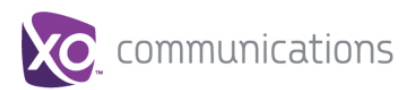

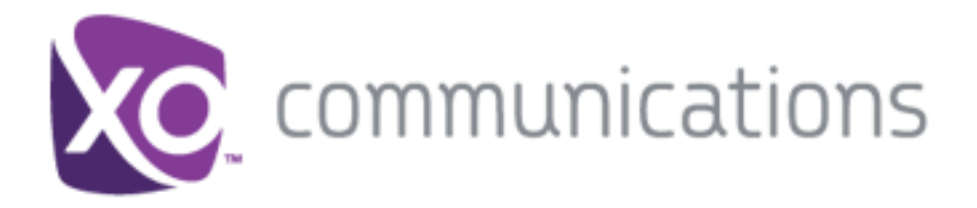

# **Hosted PBX CRM Connect**

# PC User Guide

V1.1

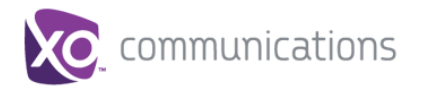

# **XO Hosted PBX CRM User Guide**

# **Copyright Notice**

Copyright© 2016 XO Communications, LLC.

All rights reserved.

Any technical documentation that is made available by XO Communications, LLC. is proprietary and confidential and is considered the copyrighted work of XO Communications, LLC.

This publication is for distribution under XO Communications non-disclosure agreement only. No part of this publication may be duplicated without the express written permission of XO Communications, LLC.

XO Communications reserves the right to make changes without prior notice.

# **Trademarks**

Any product names mentioned in this document may be trademarks or registered trademarks of XO Communications or their respective companies and are hereby acknowledged.

This document is printed in the United States of America.

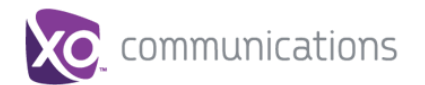

# <span id="page-2-0"></span>**Table of Contents**

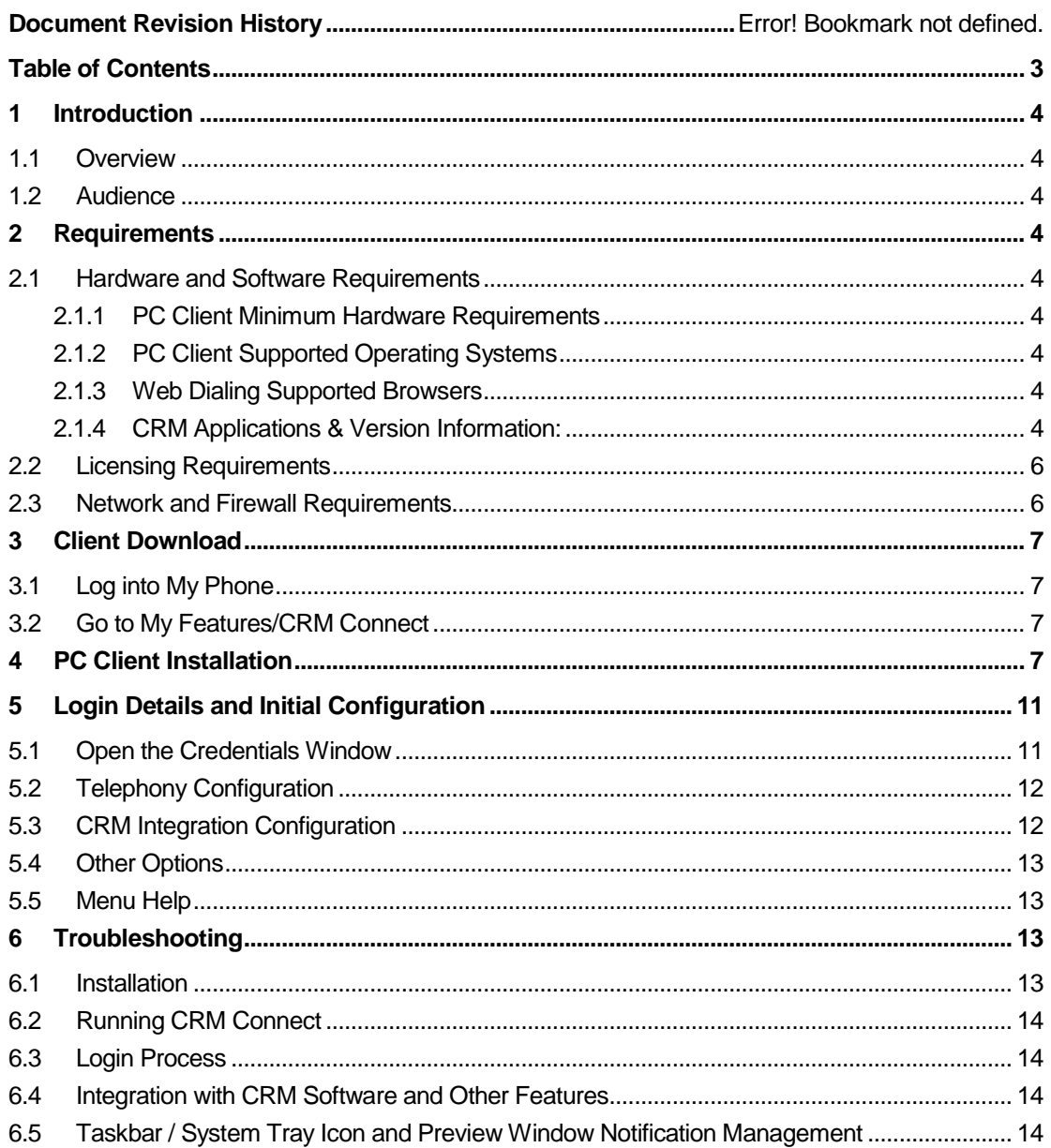

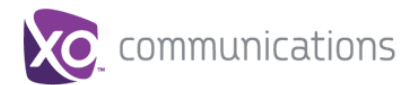

# <span id="page-3-0"></span>**1 Introduction**

#### <span id="page-3-1"></span>**1.1 Overview**

CRM Connect is a Hosted PBX Application for a Desktop that integrates leading CRM Applications into Hosted PBX's service. CRM Connect works in conjunction with a User's phone and CRM software to provide a productivity enhancing integrated service. This document details how to install and begin using CRM Connect.

#### <span id="page-3-2"></span>**1.2 Audience**

This document is intended for Administrators and End Users who will install and use CRM Connect.

#### <span id="page-3-3"></span>**2 Requirements**

In order to successfully install and use CRM Connect, the following installation and licensing requirements should be met:

#### <span id="page-3-4"></span>**2.1 Hardware and Software Requirements**

#### <span id="page-3-5"></span>**2.1.1 PC Client Minimum Hardware Requirements**

- 1.8 GHz Pentium-class processor
- 2GB Memory
- 1GB free hard drive space
- SVGA display
- Keyboard and mouse
- Network adapter connected to a TCP/IP network

#### <span id="page-3-6"></span>**2.1.2 PC Client Supported Operating Systems**

- Windows 7 Professional
- Windows 8 (Desktop mode)
- 32 bit and 64 bit versions

#### <span id="page-3-7"></span>**2.1.3 Web Dialing Supported Browsers**

- Internet Explorer (PC) 11.0 \*
- Google Chrome (PC) 47.0
- Mozilla Firefox (PC) 38.5.and 43.0

\* Microsoft security patch MS14-080 stops web-page dialing working with IE11.

#### <span id="page-3-8"></span>**2.1.4 CRM Applications & Version Information:**

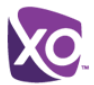

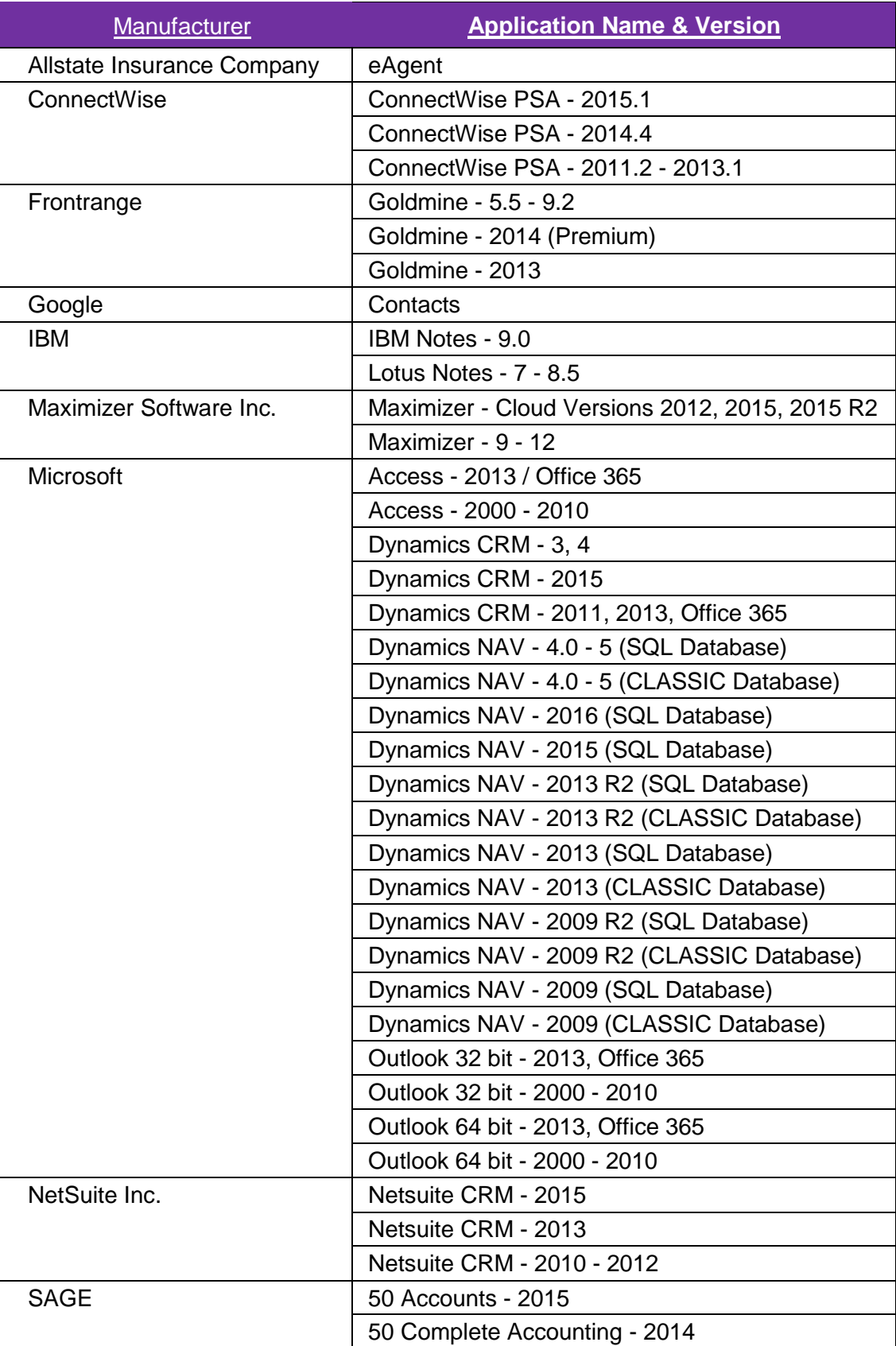

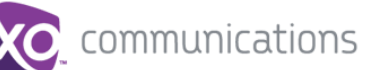

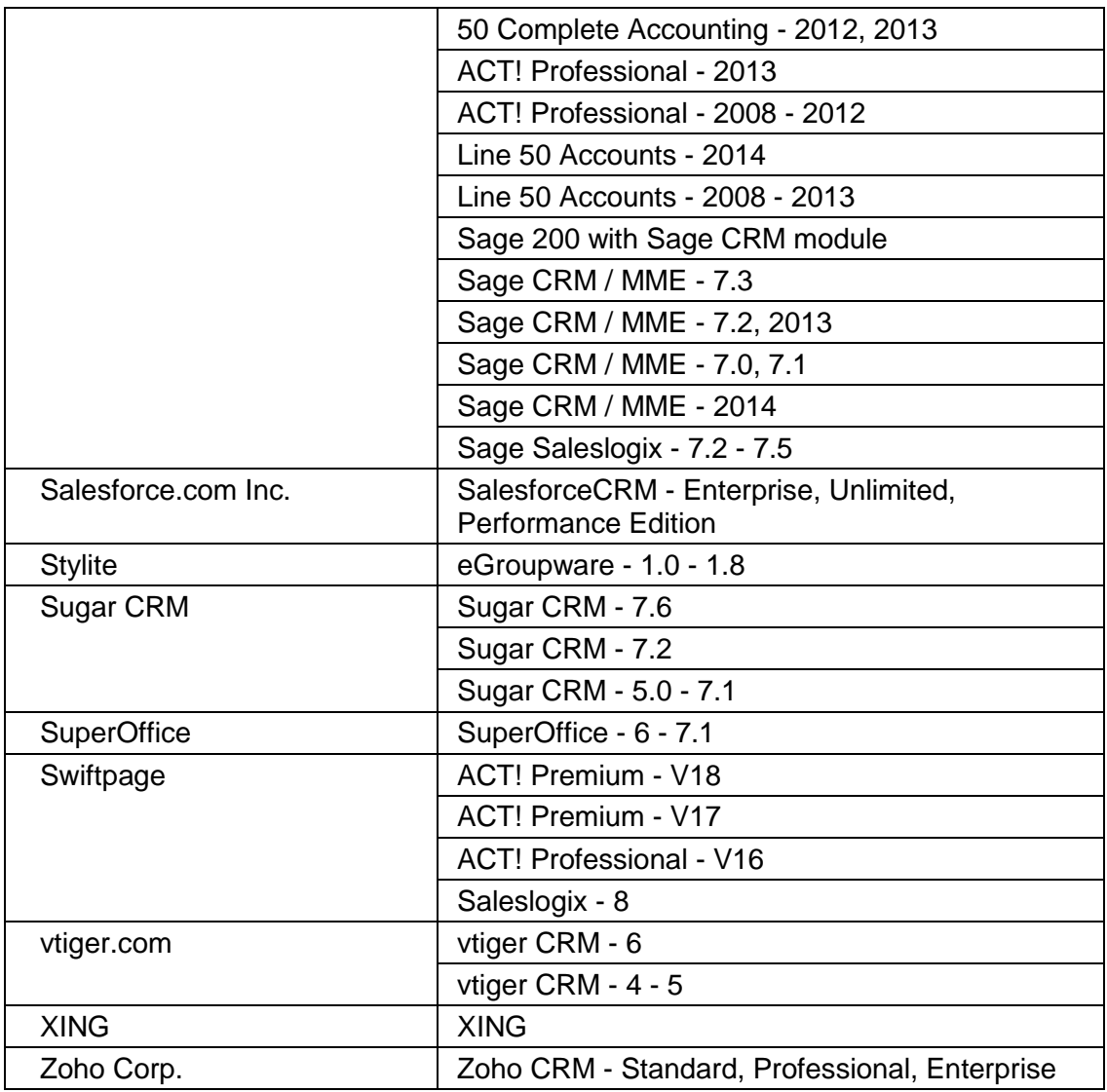

Some anti-virus software can cause problems when installing other software so consider temporarily disabling your anti-virus application for the duration of this installation; remember to enable it again as soon as the installation is complete.

# <span id="page-5-0"></span>**2.2 Licensing Requirements**

CRM Connect licenses must be purchased at the Site level and assigned to end users in My Site/User Features/CRM Connect in order to use the application.

# <span id="page-5-1"></span>**2.3 Network and Firewall Requirements**

You may need to allow outbound access for the following on your firewall:

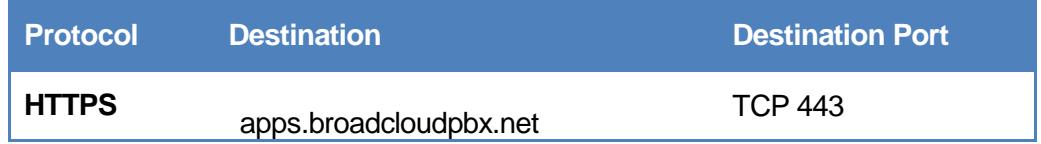

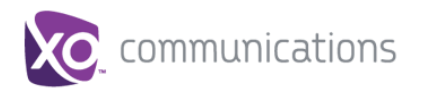

#### <span id="page-6-0"></span>**3 Client Download**

When a user has a CRM Connect licensed assigned by an admin via the My Site portal,the client installation file can be downloaded from a user's My Phone portal.

#### <span id="page-6-1"></span>**3.1 Log into My Phone**

Go to the My Phone URL in your browswer and enter your username and password.

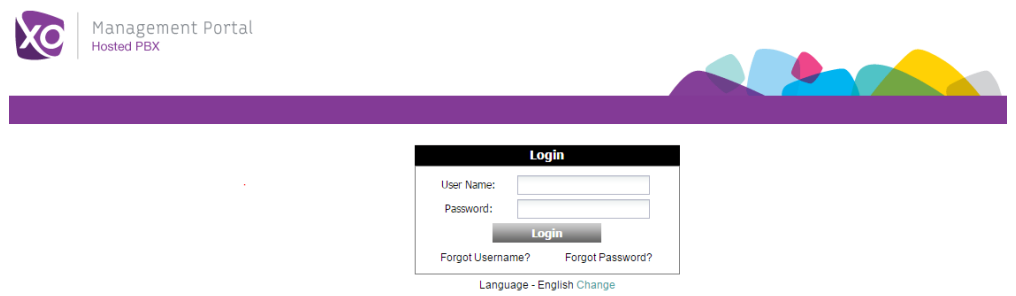

#### <span id="page-6-2"></span>**3.2 Go to My Features/CRM Connect**

Go to the *My Features* tab at the top then go to the *CRM Connect* tab on the left. Click the *Download* button for your appropriate computer. A file will be downloaded to your computer. Depending on your computer configuration. you may be asked if you want to Save the file.

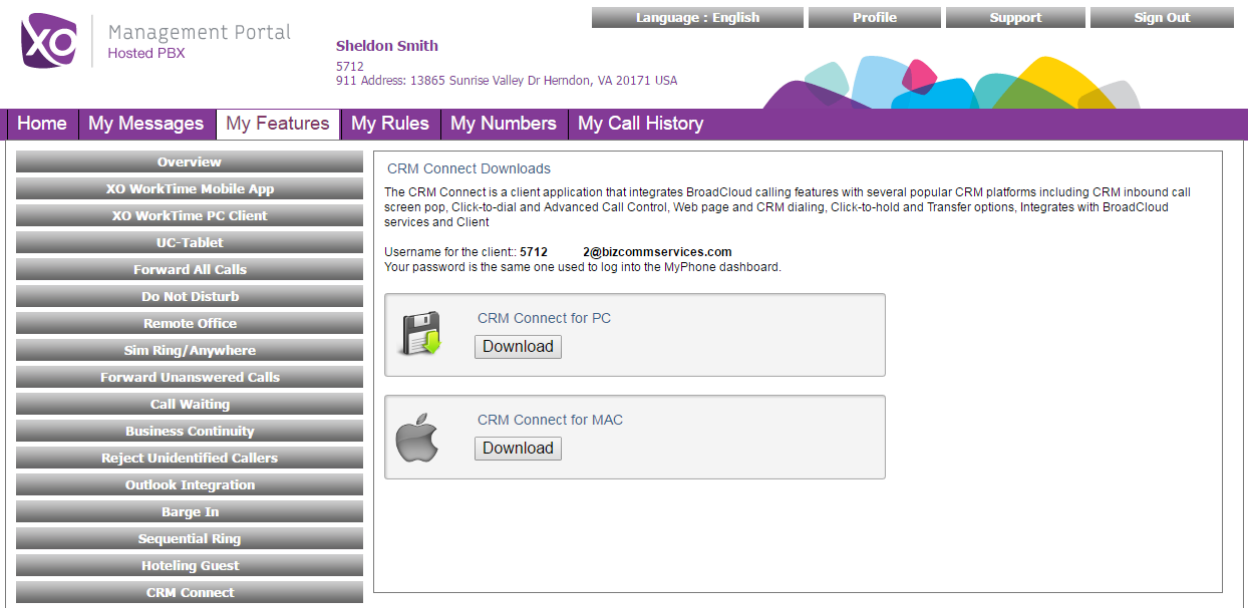

#### <span id="page-6-3"></span>**4 PC Client Installation**

Log in to an administrator-level user account on the Windows workstation that CRM Connect needs to be installed onto.

To begin installing CRM Connect, double-click the 'CRMConnect.exe' file and click the 'Install' button.

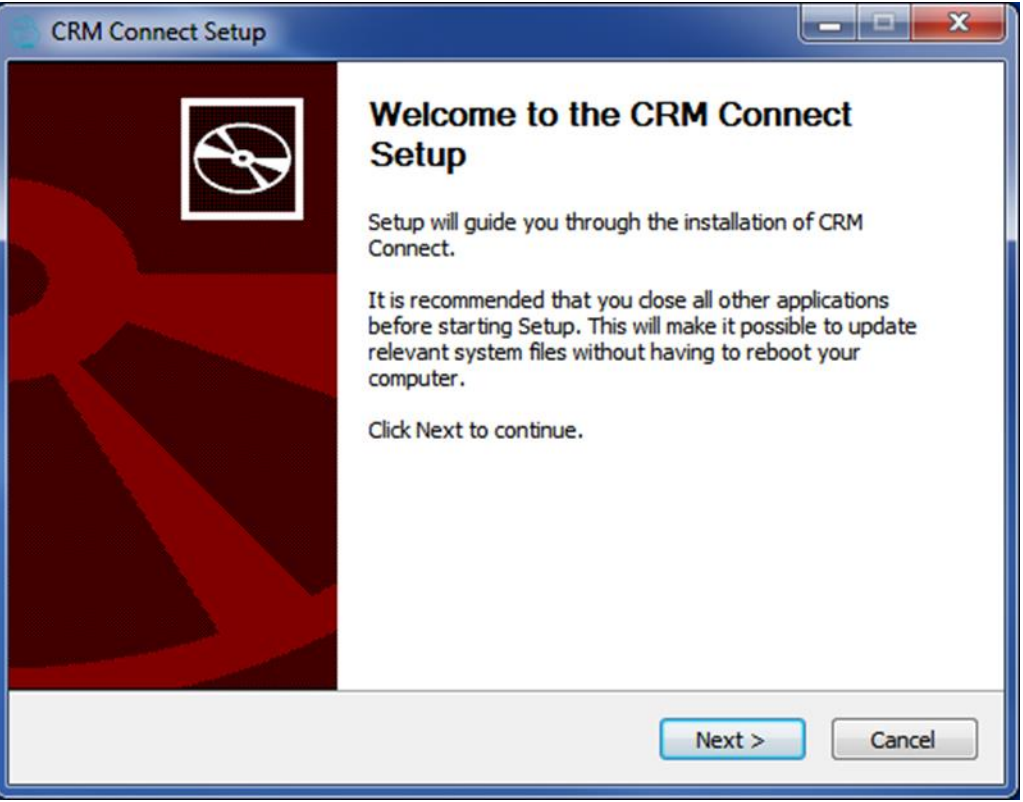

Review the End-User License Agreement and hit the *I Agree* button to continue. You must agree to the End-user License Agreement to complete the installation. You may hit the *Cancel* button to exit the installation process.

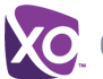

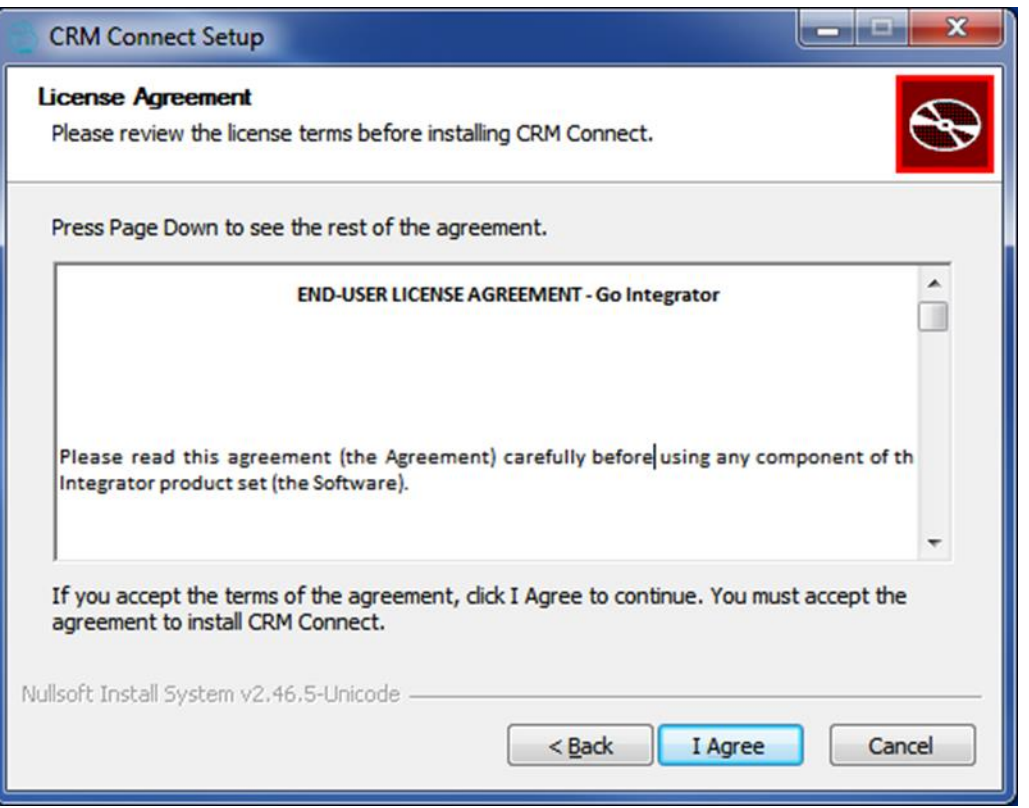

The installation will proceed and any third-party software that is required will also be installed at this time; follow any onscreen instructions displayed by the third-party software.

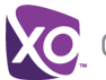

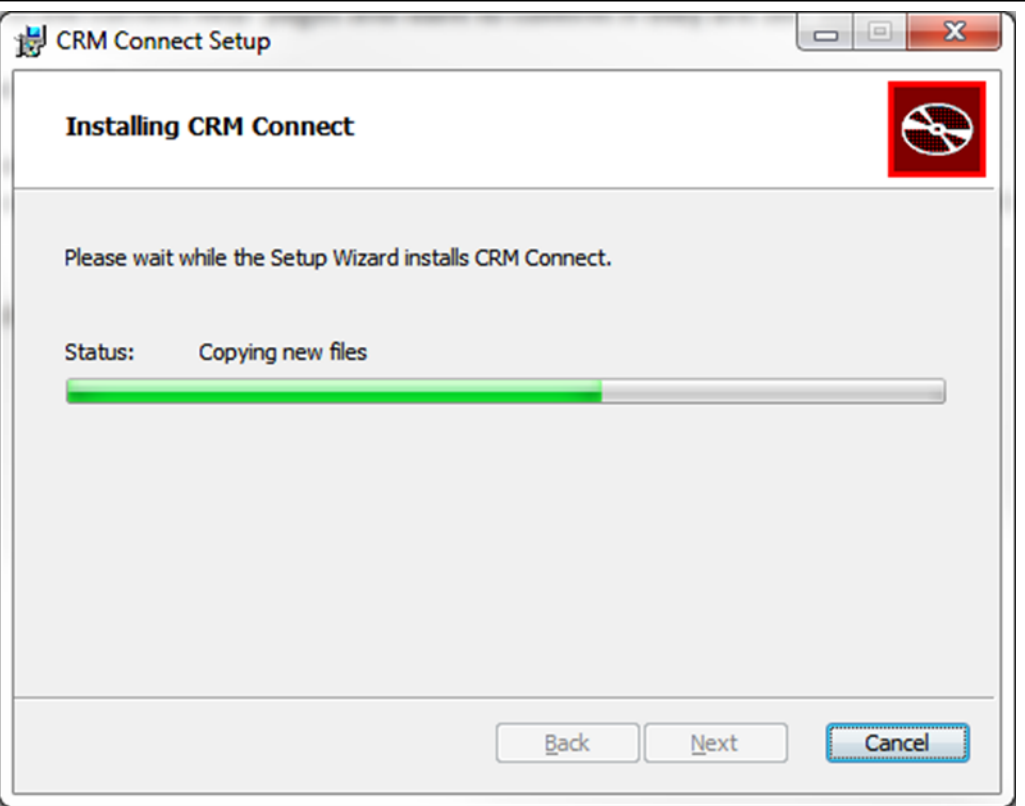

Once CRM Connect and any third-party software have finished installing, click the *Finish* button to close the installer.

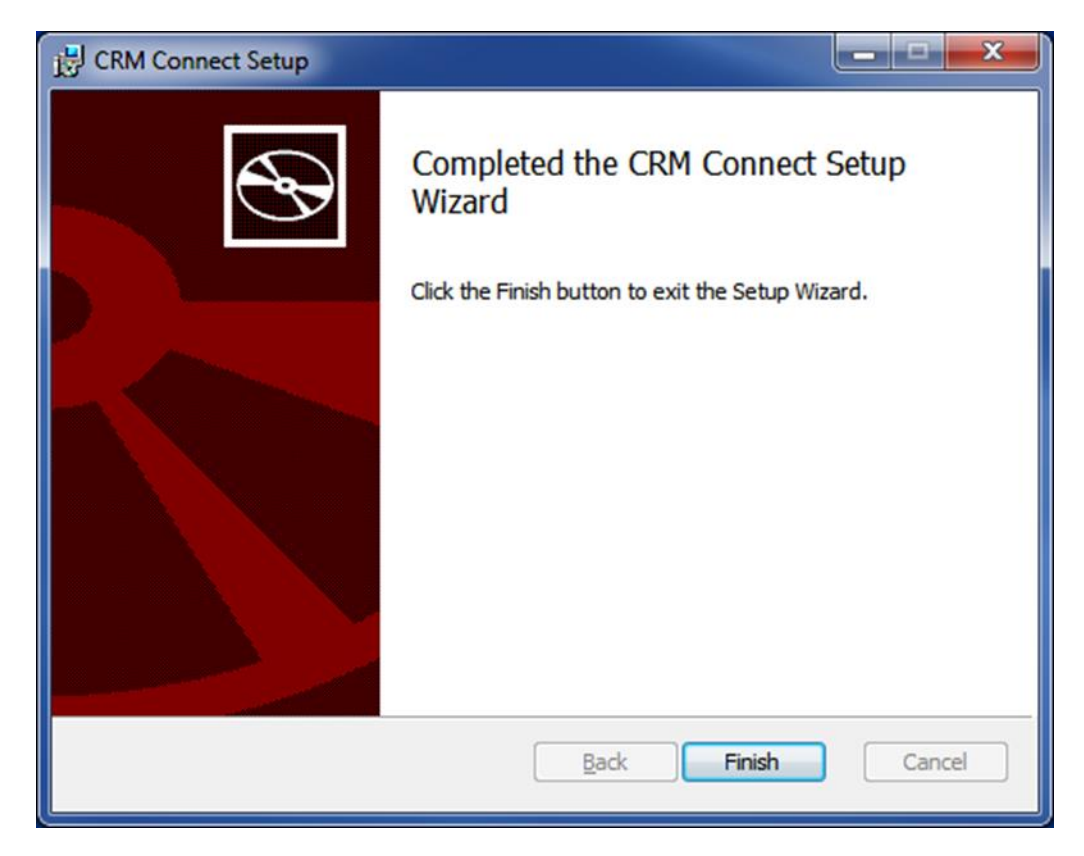

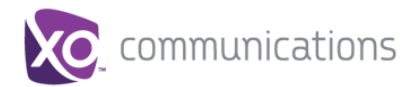

# <span id="page-10-0"></span>**5 Login Details and Initial Configuration**

Once the installation has finished, the user will need to enter their Hosted PBX user credentials and their CRM user account credentials.

If you disabled anti-virus/security software before starting the installation, enable it again now.

#### <span id="page-10-1"></span>**5.1 Open the Credentials Window**

CRM Connect is designed to be discrete. Always running and providing useful information as you need it, yet at the same time not annoying and interfering when you're trying to work. So, most of the time, CRM Connect sits silently in your tray menu, waiting for you to click on it or waiting for calls to be made or received.

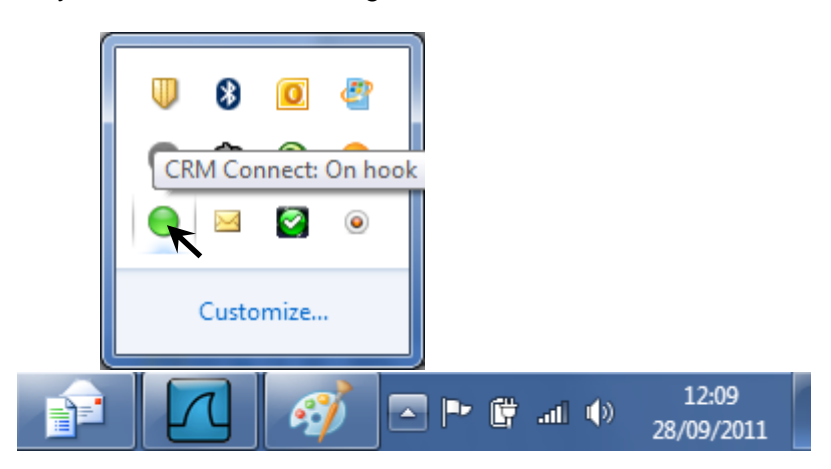

**Note:** In Windows, some tray icons become hidden and expressly have to be shown. These settings are stored in the 'Notification Area Icons' part of the Windows Control Panel.

Right-click on the CRM Connect icon, which is a green circle (or red if you're on a call) and the tray menu should appear. Click on the *Configuration* option

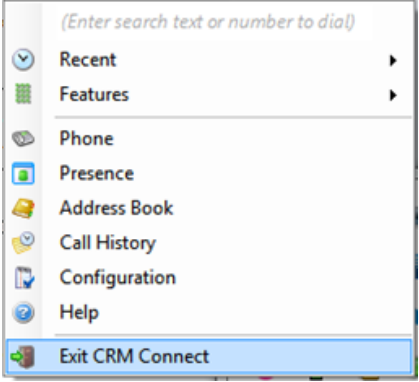

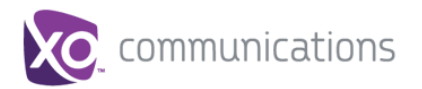

#### **Configuration:**

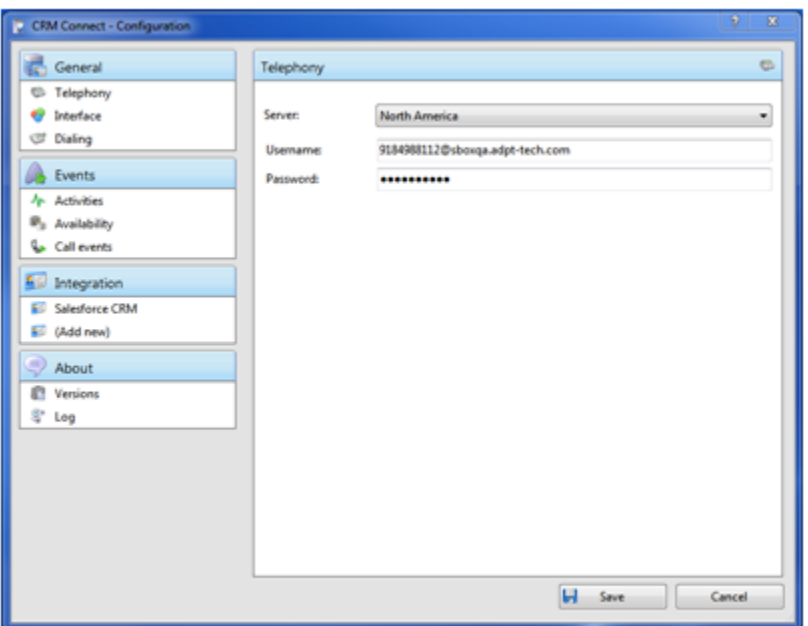

# <span id="page-11-0"></span>**5.2 Telephony Configuration**

You must first configure the *Telephony* section by selecting the server and entering the user's Hosted PBX client credentials.

- **Server:** Select the appropriate market where the user is located. This determines which server will be used to authenticate the user.
- Username: This is the username found in My Phone under the CRM Connect tab. See Section 3.2 above and the My Phone User Guide for more information

Your Username takes the format: <username>@<domain> For example, user.one@acme.com

• Password: The Password can be set/changed via My Phone. Go to the My Phone log in page and hit the "Forgot Password?" link. Enter your username and hit "Reset Password". A temporary password will be emailed to you.

#### <span id="page-11-1"></span>**5.3 CRM Integration Configuration**

The user will also need to know which CRM System they are using and their log in credentials for that system. .

See the Integration Guide for your CRM application at <http://info.broadcloudpbx.com/php/cpbx/node/929> for specific details on the the integration.

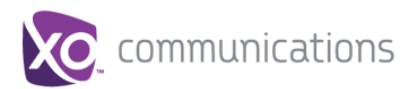

# <span id="page-12-0"></span>**5.4 Other Options**

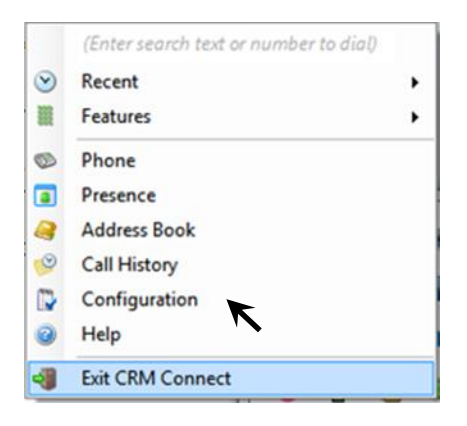

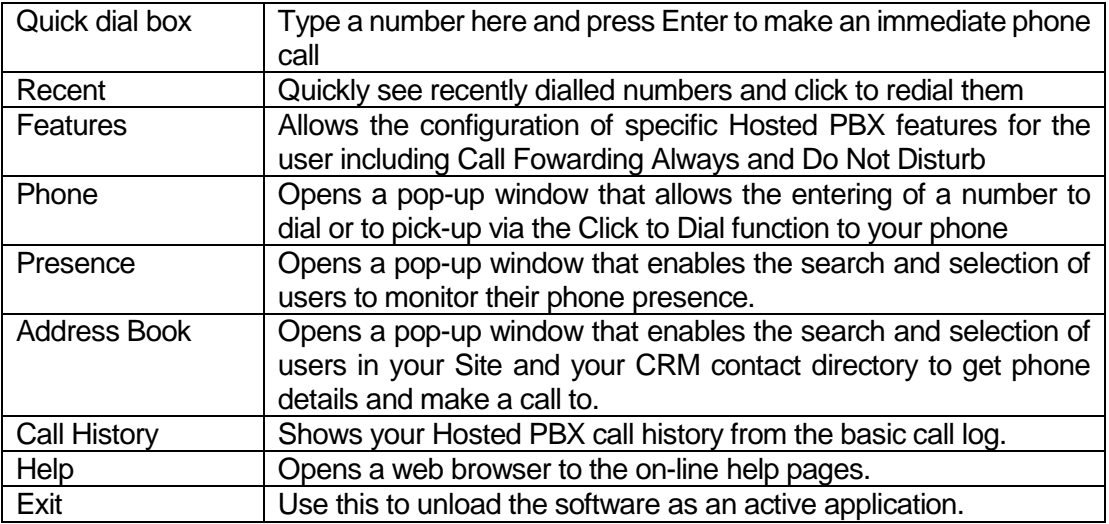

#### <span id="page-12-1"></span>**5.5 Menu Help**

Detailed instruction and information for each tray menu item can be found in the context sensitive help in the client itself or at the following URL <http://crmconnect.broadcloudpbx.com/help>

# <span id="page-12-2"></span>**6 Troubleshooting**

#### <span id="page-12-3"></span>**6.1 Installation**

The Installation Wizard should report back information on anything that is stopping successful installation, such as Administrator privileges, Anti-Virus, other open applications etc. Please ensure that the minimum requirements are met, that the

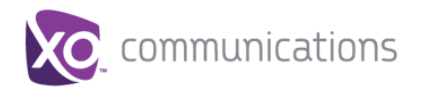

installation package is saved and run with local Administrator privileges for successful installation.

#### <span id="page-13-0"></span>**6.2 Running CRM Connect**

CRM Connect should be run with local Administrator privileges. Please see the log within the Configuration panel for information on troubleshooting any issues.

#### <span id="page-13-1"></span>**6.3 Login Process**

CRM Connect requires you to enter the correct Username and Password and have a current CRM Connect license applied to the user.

 If the user does not have the required license or their username/password is wrong a pop-up will occur with the error message: "Telephony Device The remote server returned an error: (401) Unauthorized.

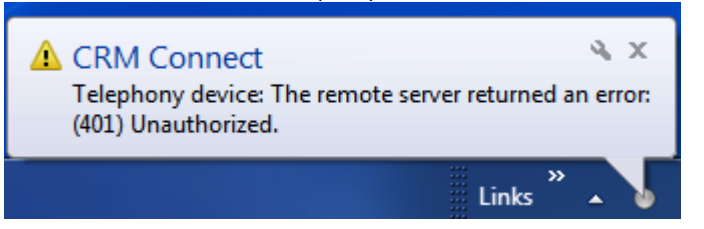

- Check to make sure the user has the CRM Connect license applied in the My Site/User Features/CRM Connect tab.
- Also make sure the user has the correnct Username and password entered correctly in the CRM Connect client.

The icon should be green (or red when on an active call) when you are successfully logged in. If this is not the case please check the Username and Password.

#### <span id="page-13-2"></span>**6.4 Integration with CRM Software and Other Features**

Please see the appropriate CRM Connect Integration Guides on-line for information on how to integrate with the chosen CRM software. This User Guide for shows how other features such as Call History, Web Page Dialling etc. work. If you are having problems integrating CRM software with the application or using CRM Connect's features please check the log for information.

#### <span id="page-13-3"></span>**6.5 Taskbar / System Tray Icon and Preview Window Notification Management**

Sometimes changes can be made to settings in Windows, CRM Connect or other applications to make the visibility and usability of CRM Connect easier.

For example, it is advised that **Windows 7 Users** configure the settings in the Windows Control Panel >> All Control Panel Items >> Notification Area Icons for CRM Connect and set the behavior to Show icon and notifications. This is shown below:

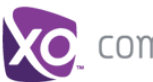

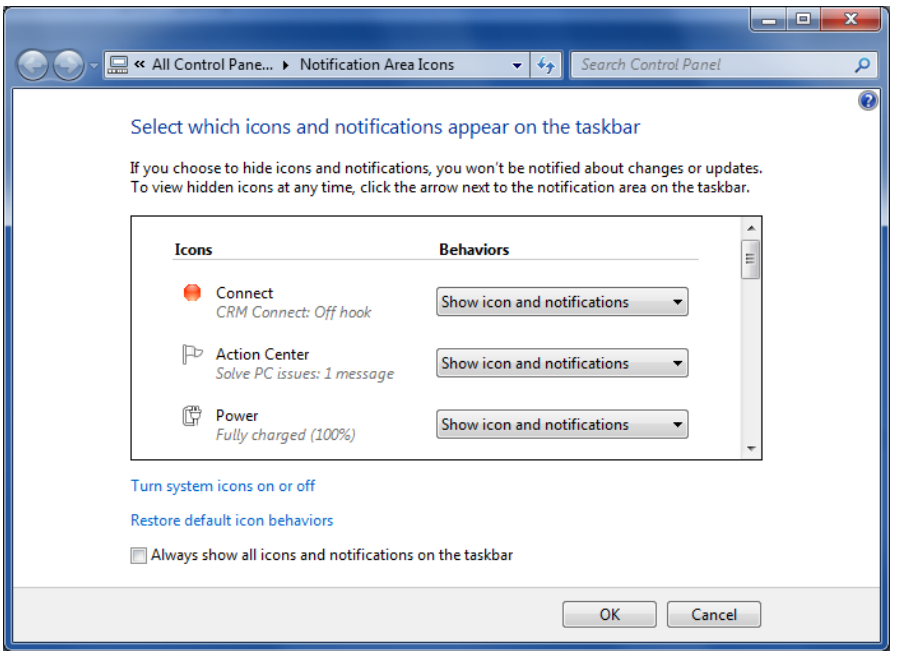

Another example is if you have a Hosted PBX WorkTime Desktop client, which also provides a preview window. This can cause a double pop up notification as shown below:

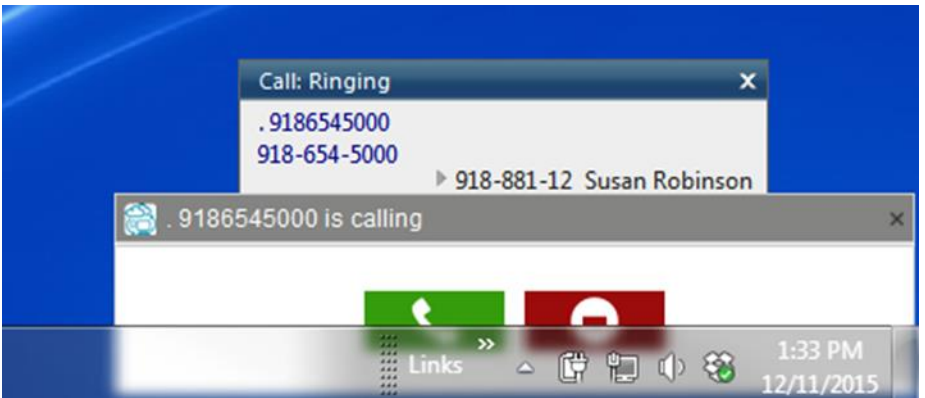

You can disable the notifications in either application to rectify this or move the CRM Connect notification to another location on the desktop.

To disable the CRM Connect notification, navigate to the Configuration panel, select Events/Call Events tab from the menu on the left and change the action in the dropdown for "On ringing", "On answer", or "On outbound" to No Action and then hit Save.

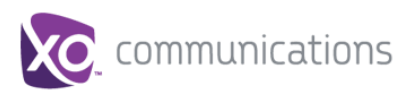

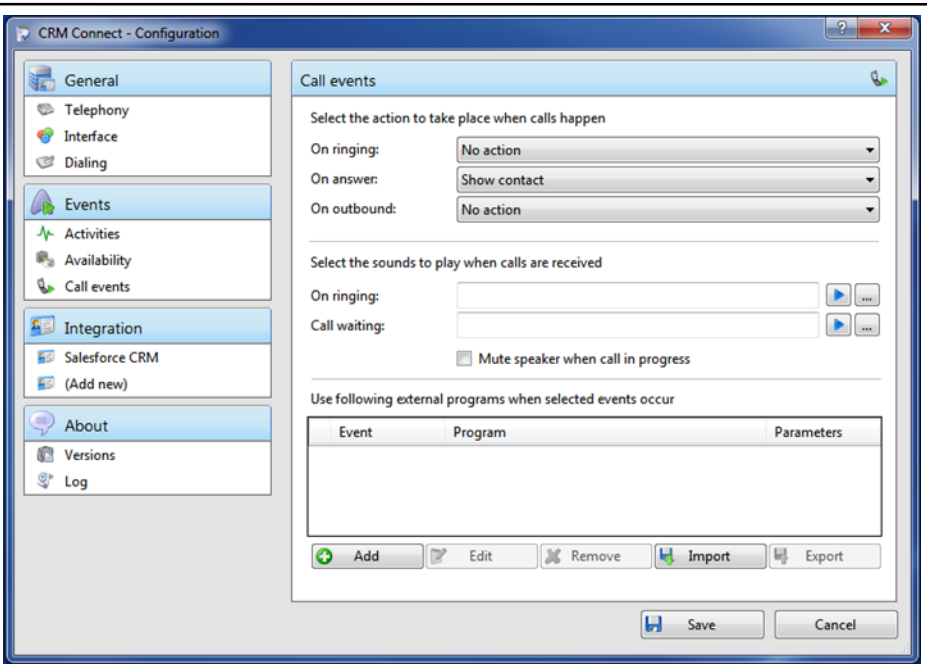